# **all** 4G LTE はじめにお読みください **AQUOS PHONE SERIE SHL22 設定ガイド**

このたひは、IAQUOS PHONE SERIE SHL22」(以下、「本製品」と表記します)をお買い上げいたたき、誠にありかとうごさいました。<br>本書では、本製品をお使いになるための設定とご利用上の注意点を記載しております。さまざまな機能の説明については、本体内で利用でき る『取扱説明書アプリケーション』をご参照ください。

> 発売元:KDDI(株) 沖縄セルラー電話(株) …… 沖縄セルラー電話 (株)<br>製造元:シャープ株式会社 2013年6月第1版 2013年6月第1版

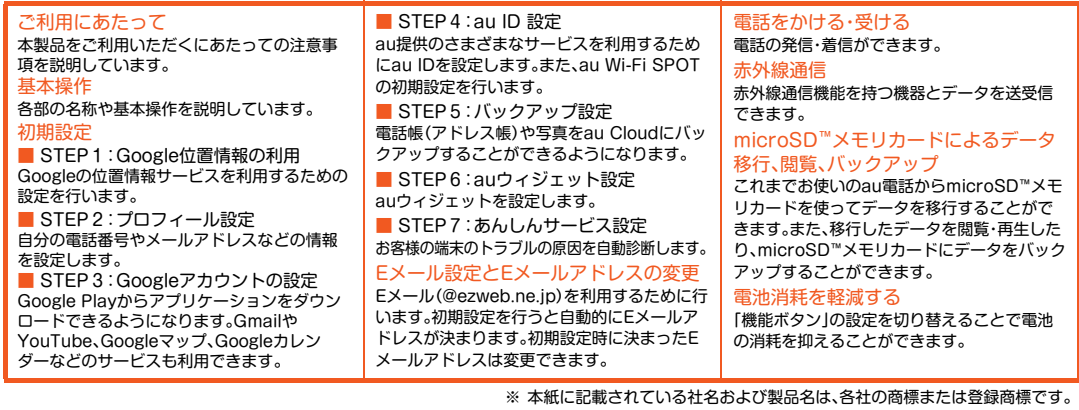

**TARIF** *QIL INK* 

この説明書は植物油インキ<br>で印刷しています。

● お買い上げ時は、内蔵電池は十分に充電されていません。必ず充電してからお使いください。 ●防水/防塵性能を維持するため、外部接続端子カバー、au Micro IC Card (LTE)/microSD™メモリカードカバーをしっかりと閉じて ください。

①(<u>心</u>)電源キー<br>長押しして電源をONにします。

- 本製品の電池は内蔵されており、お客様による取り外しはできません。
- ●強制的に電源を切るには、<b>
<<br />
を与え上長押ししてください。(バイブレータが2回振動した後、電源が切れます。)

詳しい操作方法については、本体内で利用できる『取扱説明書アプリケーション』をご参照ください。 ● ホーム画面→[アプリ]→[取扱説明書]

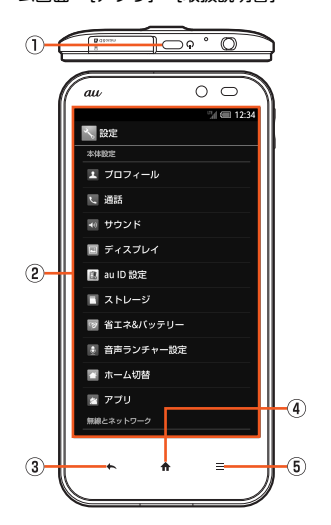

Googleアカウントの設定を行うと、「Gmail」「Playストア」「トーク」などのGoogle社のアプリケーションを利用できます。Googleアカウ ントを設定しない場合でも本製品をお使いになれますが、アプリケーションによってはご利用になれないものもあります。 主な設定項目は次の通りです(|予備のメールアドレス」について、別のメールアドレスをお持ちでない場合は、空白のままにしておいてくだ

TINSJB001AFZZ

本製品をご利用いただくにあたって、次のことにご注意ください。詳しくは、本体内で利用できる『取扱説明書アプリケーション』をご参照く ださい。

> Bディスプレイ 直接指で触れて操作します。 タップ 画面に軽く触れて、す ぐに指を離します。 フリック 画面に触れて、すばや く上下左右にはらう ように操作します。 3◆タップすると1つ前の画面に戻ります。

4 ← タップするとホーム画面を表示します。 6 =タップすると利用できる機能(メニュー)を表示します。

## ■ 文字入力方法

フリック入力やキーを繰り返しタップして文字入力ができます。入力する文字の種類を切り替えるには、「 あA1 | をタップします。

#### フリック入力

キーに触れると、右の画面のようにフリック入力で入力できる候補が表示されます。入力したい文字が表示さ れている方向にフリックすると、文字入力エリアに文字が入力されます。

初めて本製品の電源を入れたときは、自動的にGoogle位置情報の利用画面および初期設定画面が表示されます。画面の指示に従って、各機 能の設定を行います。

#### ■ STEP1:Google位置情報の利用

※1 ホーム画面→[アプリ]→[設定]→[位置情報サービス]→「位置情報にアクセス」の「OFF」/「ON」を左右に動かしても設定できます(「Wi-Fi/モバ イル接続時の位置情報」が有効/無効になります)。データ収集についての確認画面が表示された場合は、内容をご確認のうえ、「同意する」をタップ してください。

※2 次の操作でも設定できます。ホーム画面→[アプリ]→[Google設定]→[位置情報]→画面に従って操作

### ■ STEP 7:あんしんサービス設定 お客様の端末のトラブルの原因を自動診断します。

● 初期設定画面は、ホーム画面→[アプリ]→[設定]→[初期設定]と操作しても表示することができます。

く 戻る 次へう 内容を確認し、 [同意します]を 有効に設定

くまる 次へう [次へ]をタップ

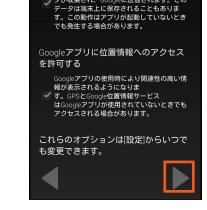

内容を確認し、[▶]をタップ

#### ■ STEP 2:プロフィール設定

※1 すでにGoogleアカウントをお持ちの場合は、「既存のアカウント」をタップしてください。 ※2 Google+に参加する場合は、「Google+に参加する」をタップしてください。

### **ご利用にあたって**

### **基本操作**

ロック解除 を下に動かすとロッ クが解除されます。

#### **初期設定**

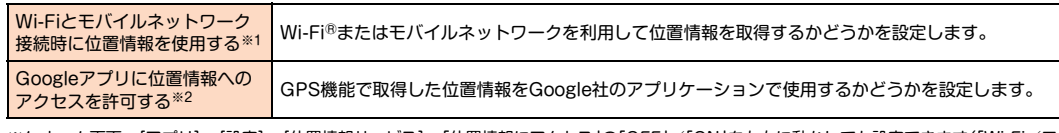

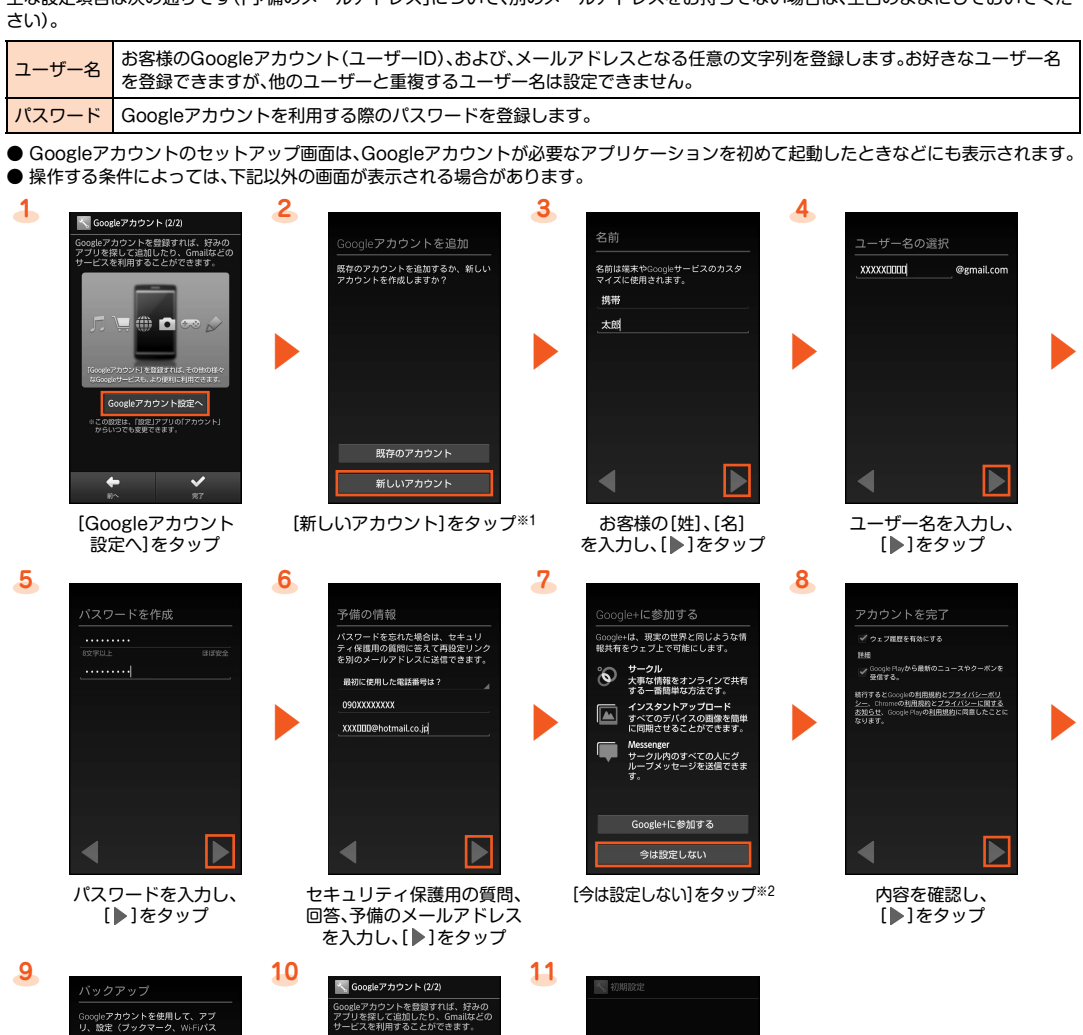

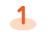

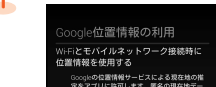

#### ■ STEP 4:au ID 設定

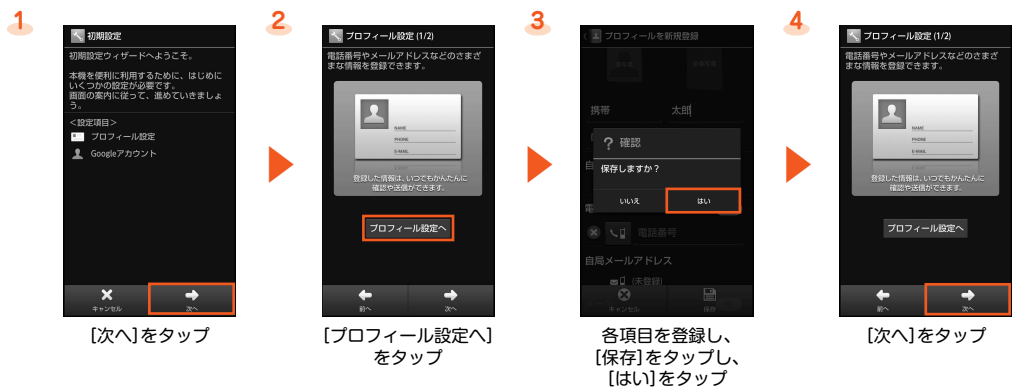

#### ■ STEP 3:Googleアカウントの設定

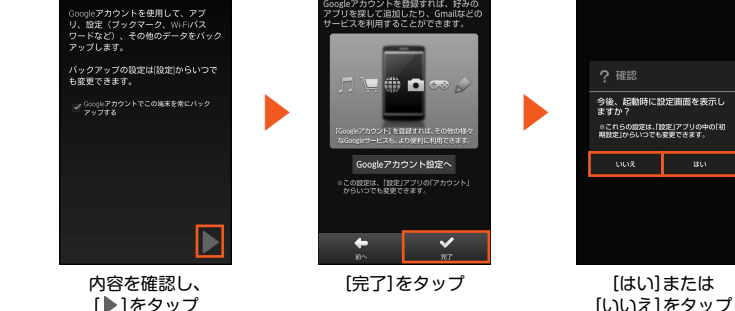

[いいえ]をタップ

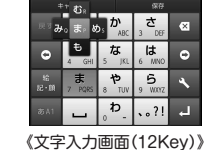

au IDを設定するとauスマートパスやGoogle Playに掲載されているアプリケーションの購入ができる「auかんたん決済」をはじめとす る、au提供のさまざまなサービスがご利用になれます。また、外出先で快適な高速インターネットが可能となる公衆無線LANサービスのau Wi-Fi SPOTの初期設定を行います。

Eメール(@ezweb.ne.jp)はEメールに対応した携帯電話やパソコンとメールのやりとりができるサービスです。初期設定を行うと自動的 にEメールアドレスが決まります。初期設定時に決まったEメールアドレスは変更できます。

## ■ 初期設定

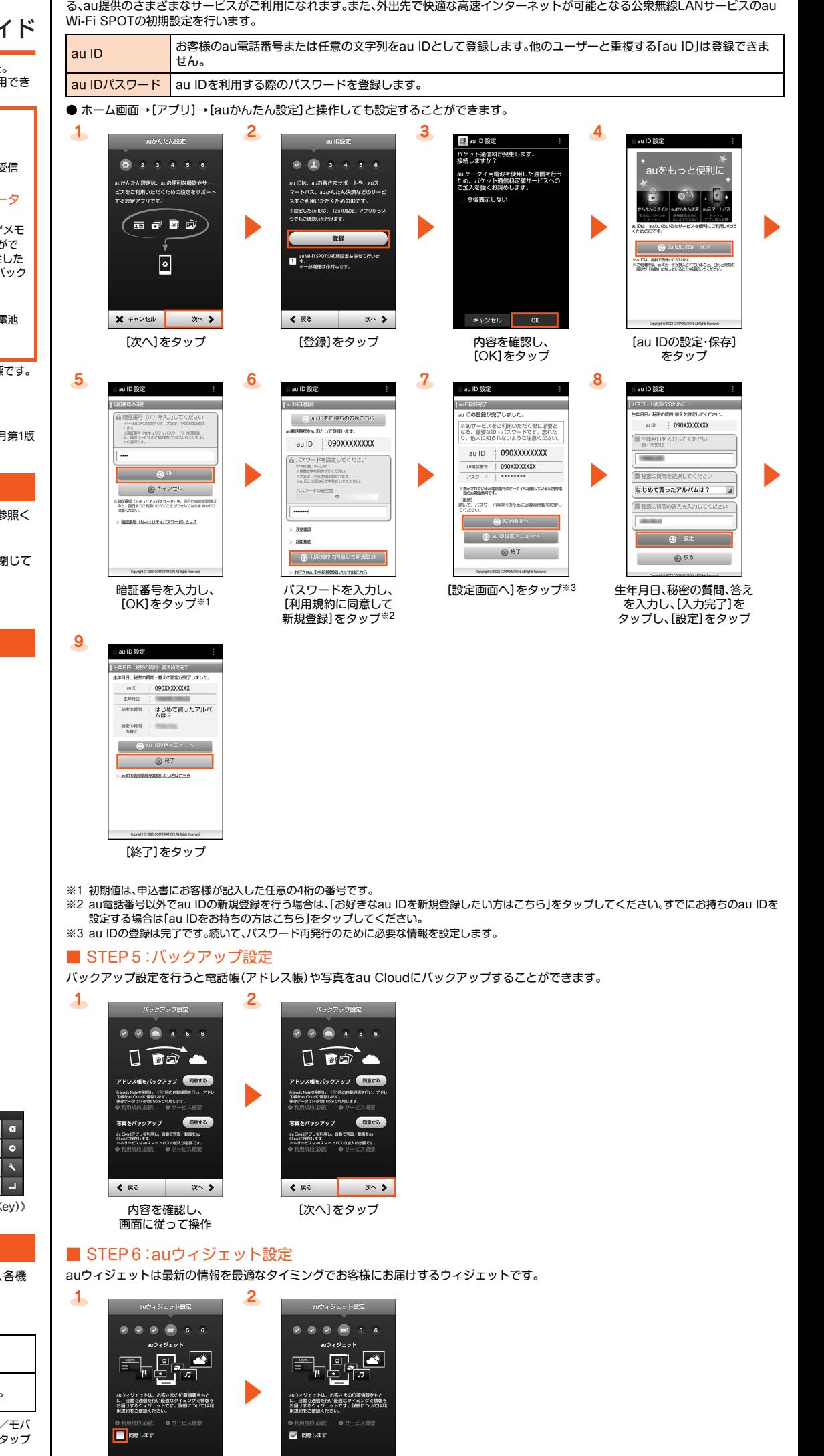

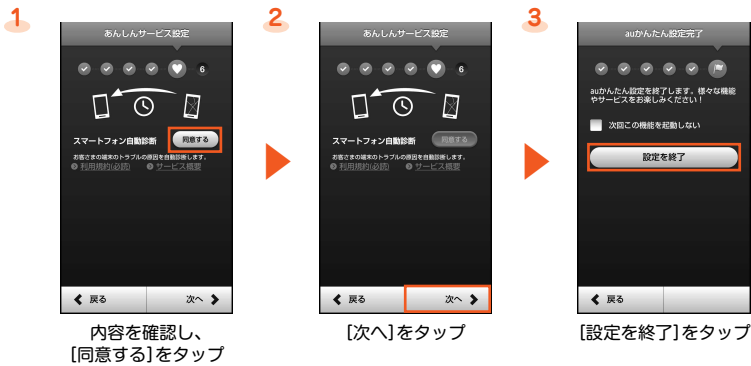

### **Eメール設定とEメールアドレスの変更**

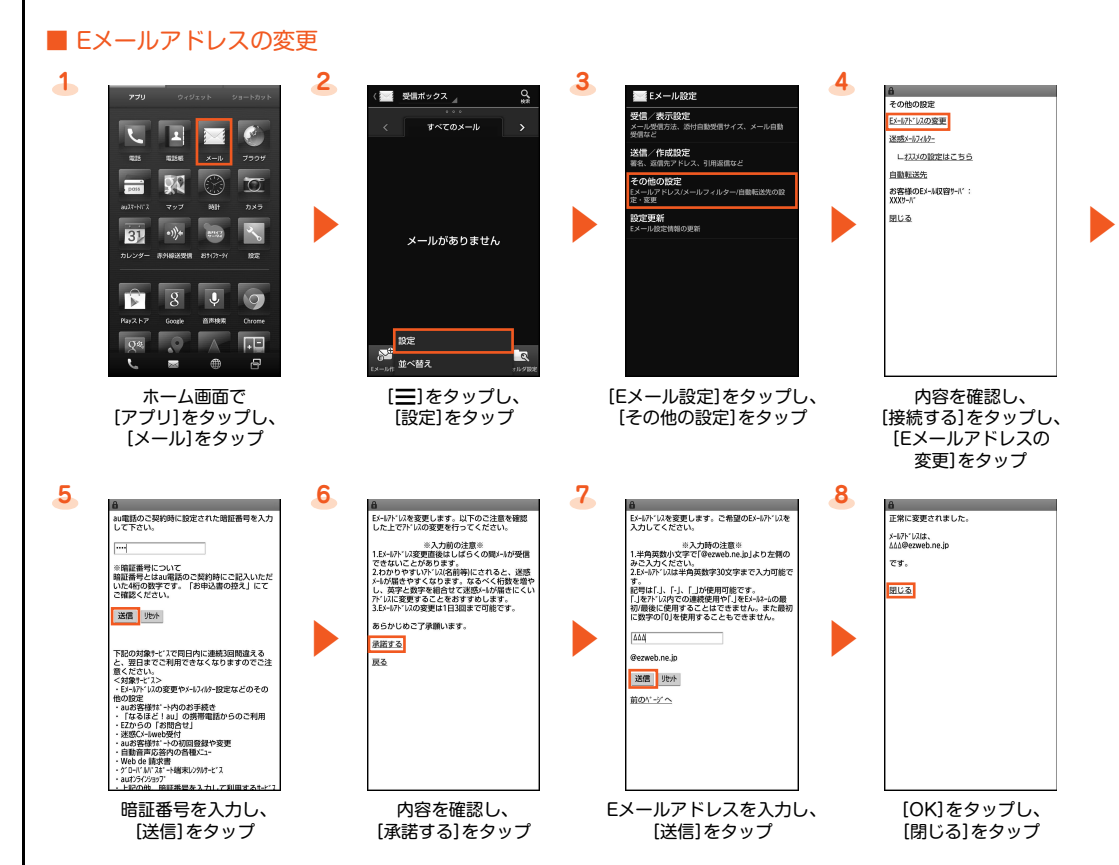

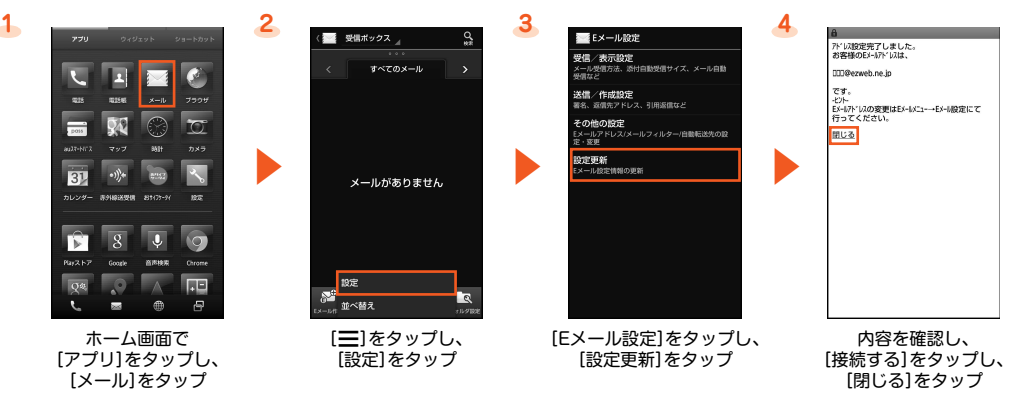

#### PCメール設定について

Eメール(@ezweb.ne.jp)以外のメールアドレスを利用できます。PCメールを利用するためには、PCメールの設定が必要です。初めてご 利用の場合は、次の操作で設定を行います。

ホーム画面→[アプリ]→[PCメール]→画面に従って操作

※ 詳細については、本体内で利用できる『取扱説明書アプリケーション』をご参照ください。

保留中は、発信元に次のガイダンスが流れます。 「ただいま電話に出られません。申し訳ありませんが、まもなく出ますので、よろしければそのままお待ちください。」

※ プロフィールを送信する場合は、「送信項目設定」で送信する項目を設定できます。

## ■ 受信する

- あらかじめ、相手側の機器から赤外線でデータを送信する準備をしておいてください。詳しくはデータを送信する相手側の機器の取扱説 明書をご参照ください。
- データ受信時に表示される画面の内容や数は受信するデータによって異なります。

※1 認証コードの入力が必要な場合は、送る側と受ける側で同じ4桁の数字を入力します。認証コードは、送受信を行う前にあらかじめ通信相手と取り 決めておいてください。

※2 お買い上げ時のセキュリティキーは「1234」に設定されています。

※3「全件削除して登録」を実施すると元のデータは消去されます。

これまでお使いのau電話から、microSD™メモリカードを使って本製品にデータを移行することができます。

- あらかじめ、microSD™メモリカードを本製品に装着しておきます。
- 
- データバックアップ時に表示される画面の内容や数はバックアップするデータによって異なります。

※ 有効にすると青色に切り替わります。 「■」をタップすると、2行目以降の機能ボタンを表示/非表示することができます。

# ■「機能ボタン」について

## ■ データバックアップ

大切なデータを守るため電話帳やメールなどは定期的にmicroSD™メモリカードにデータをバックアップしてください。

- ※「書」ノートのデータのバックアップは「「書」ノート」アプリケーションで行います。詳細については、本体内で利用できる『取扱説明書アプリケーショ ン』をご参照ください。 ● 本体に保存したデータについては、コンテンツマネージャーなどを利用してmicroSD™メモリカードに移動/コピーしてください。詳細 については、本体内で利用できる『取扱説明書アプリケーション』をご参照ください。なお、本体に保存されている主なデータの保存場所は 次の通りです。 **バックアップできるデータ 電話帳(アドレス帳)、メール(Eメール、SMS)、ブックマーク(ブラウザのお気に入り)、スケジュール、メモ** 帳、ユーザー辞書/学習辞書(iWnn IME - SH edition)、「書」ノートのデータ※ カメラで撮影したデータ ¥storage¥sdcard0¥DCIM¥100SHARP ボイスレコーダーで録音したデータ ¥storage¥sdcard0¥PRIVATE¥SHARP¥CM¥MUSIC ブラウザで保存したデータ ¥storage¥sdcard0¥Download
- アプリケーションは、ご購入時と同じGoogleアカウント/au IDをご利用いただくことで、通信料のみで再ダウンロードすることができ ます。

● メールデータは、ホーム画面→[アプリ]→[メール]→[e]→[設定]→[メールの引越し]→[保存]と操作してもバックアップできます。

お知らせ/ステータスパネルの「機能ボタン」を利用して、機能の有効/無効などを設定できます。機能を利用しないときなど、設定をこまめ に切り替えることで電池の消耗を抑えることができます。

#### ■「機能ボタン」を利用する

- 本製品に移行できるデータ 電話帳(アドレス帳)、メール(Eメール、SMS)、ブックマーク(ブラウザのお気に入り)、スケジュール、メモ 帳、ユーザー辞書/学習辞書(iWnn IME - SH edition)、「書」ノートのデータ※
- ※「書」ノートのデータの移行は「「書」ノート」アプリケーションで行います。詳細については、本体内で利用できる『取扱説明書アプリケーション』をご 参照ください。
- 移行できるデータはこれまでお使いのau電話によって異なります。移行できるデータおよびmicroSD™メモリカードへの移行方法につ いては、これまでお使いのau電話の取扱説明書をご確認ください。
- 本製品へのメールデータ移行は、受信メール2000件、送信メール(未送信メール含む)1000件が上限となります(本体の空き容量によって は実際に保存できる件数が少なくなる場合があります)。
- あらかじめ、移行するデータの入っているmicroSD™メモリカードを本製品に装着しておきます。
- データ移行時に表示される画面の内容や数は移行するデータによって異なります。

## 次の機能を設定できます。

■ Eメールアドレスの確認

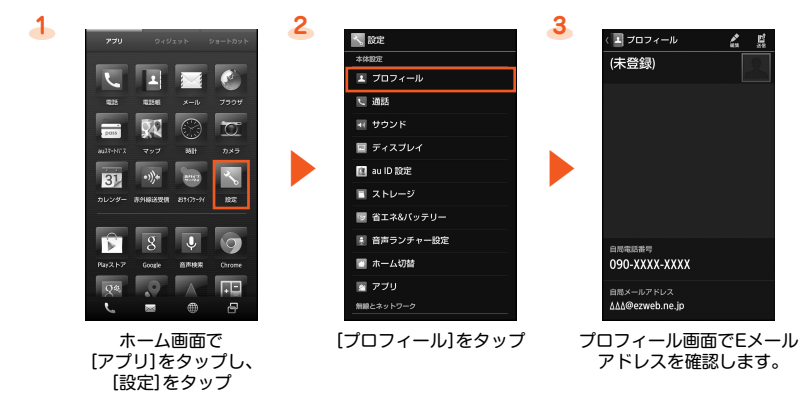

### **電話をかける・受ける**

## ■ 電話番号を入力して発信する

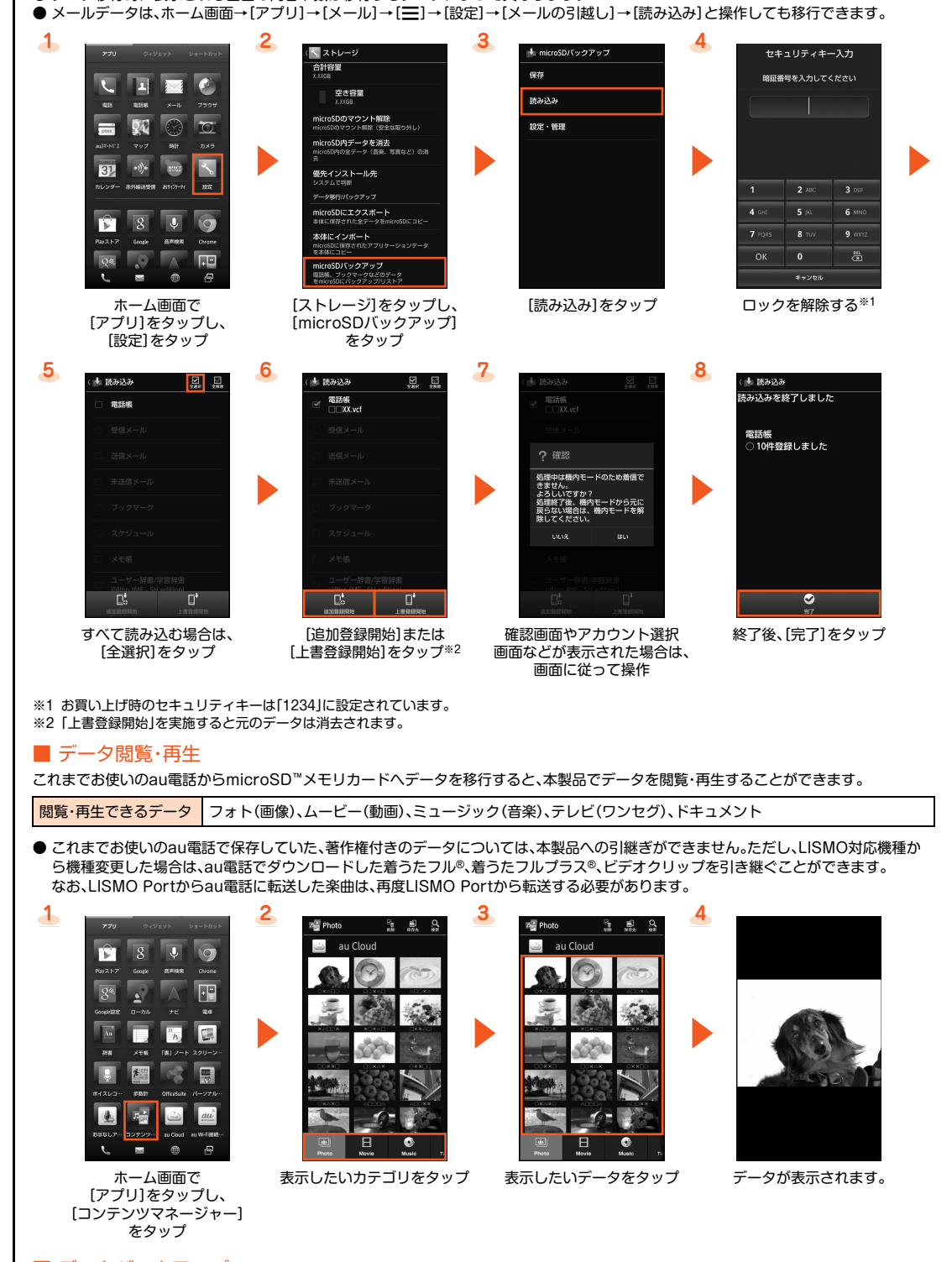

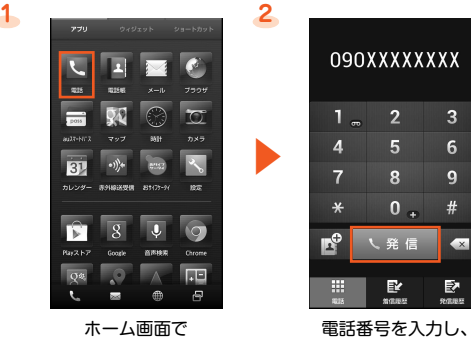

[アプリ]をタップし、 [電話]をタップ

[発信]をタップ

#### ■ 着信履歴/発信履歴から発信する

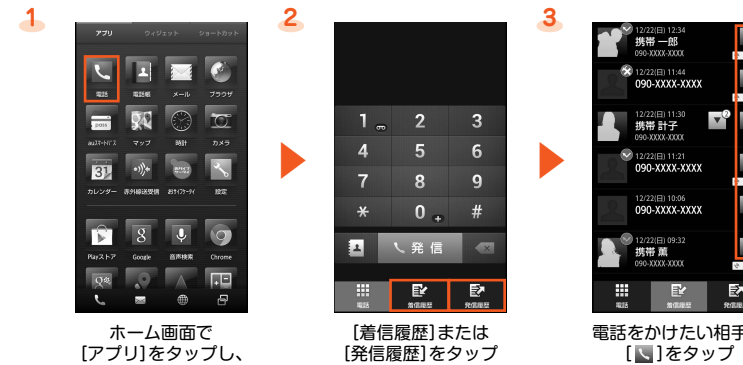

 $1 -$ 

 $\mathcal{M}$ 

 $\blacksquare$ 

[電話]をタップ

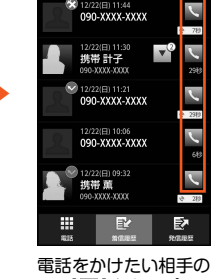

# ■ 電話帳から発信する

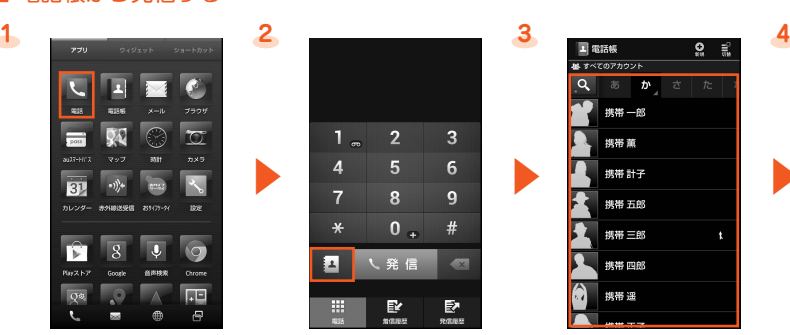

ホーム画面で [アプリ]をタップし、 [電話]をタップ

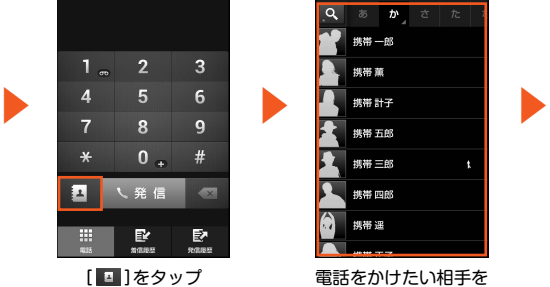

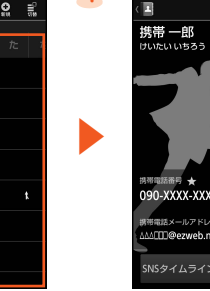

[ ]をタップ

# ■ 応答する

タップ

■ 応答を保留する

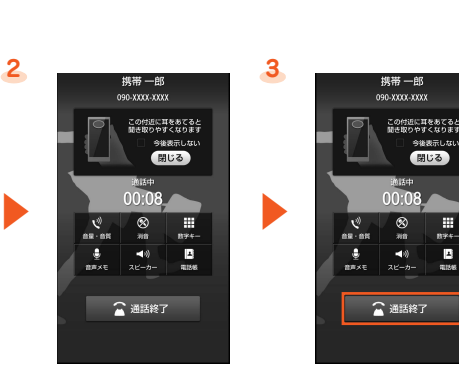

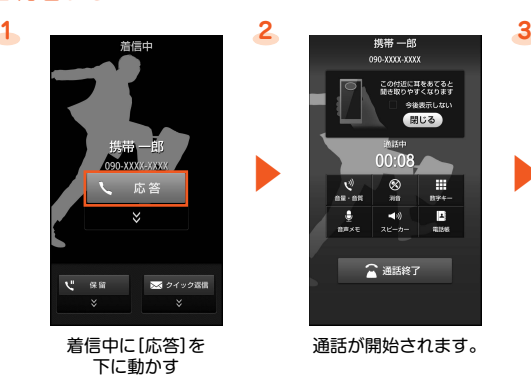

通話が開始されます。 電話を切る場合は、 [通話終了]をタップ

着信中に[保留]を 下に動かす

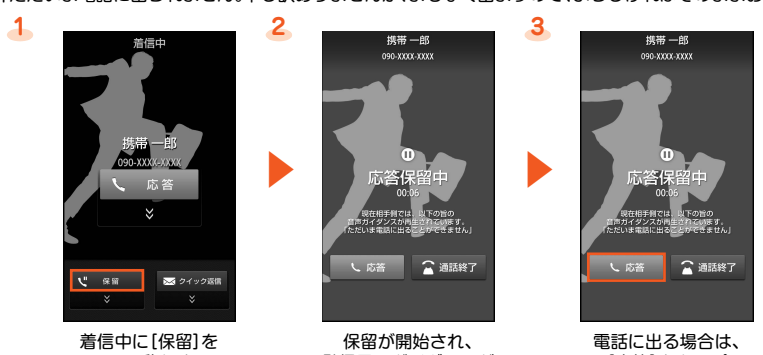

保留が開始され、 発信元にガイダンスが 流れます。

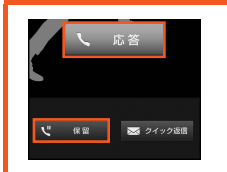

[応答]をタップ

バックライト点灯中(ウェルカムシート(ロック画面)表示中を除く)に着信があった場合は、左の画面が表示 されます。 [応答]または[保留]をタップしてください。

# **赤外線通信**

#### ■ 送信する

● データ送信時に表示される画面の内容や数は送信するデータによって異なります。

[赤外線送受信]をタップ

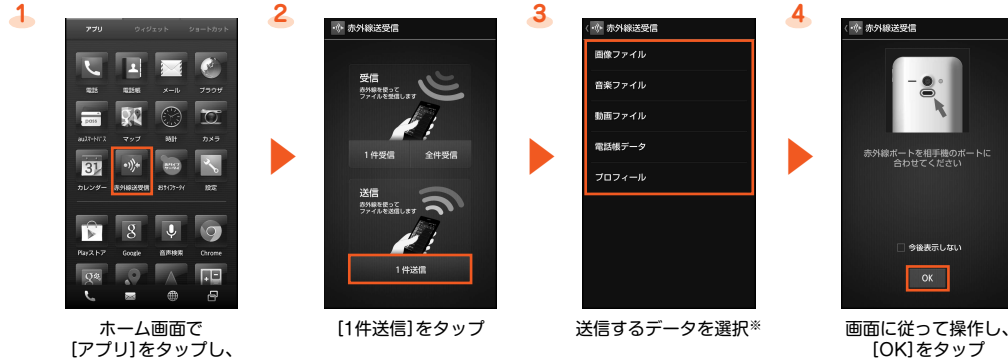

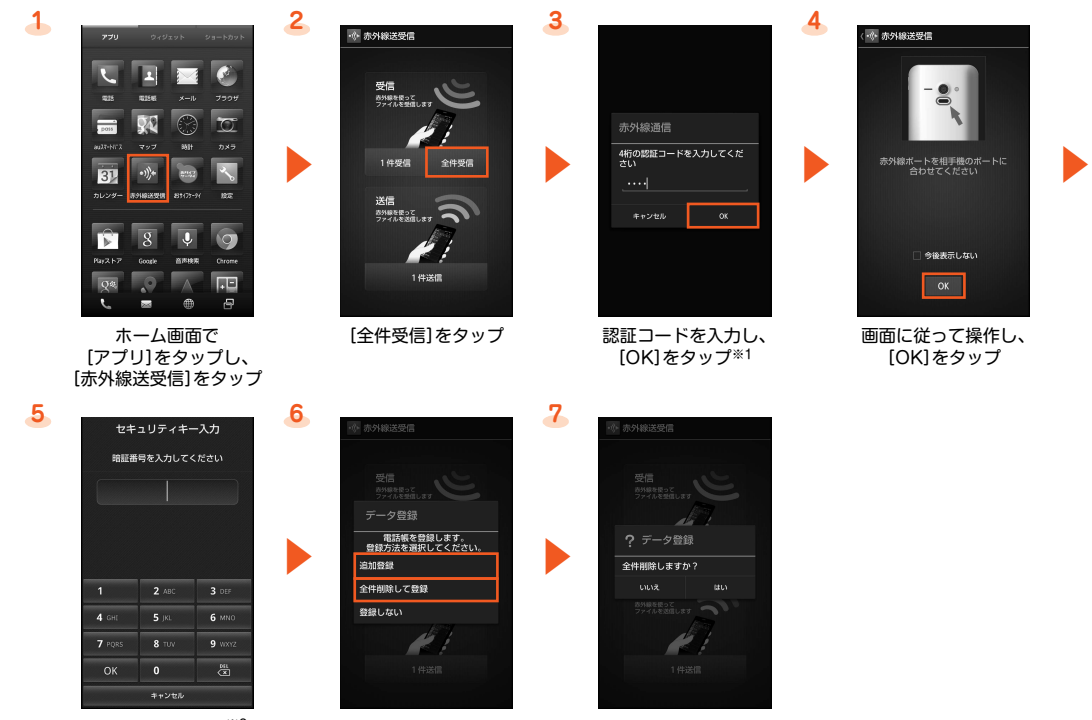

ロックを解除する※2 [追加登録]または [全件削除して登録]をタップ※3 画面などが表示された場合は、 確認画面やアカウント選択 画面に従って操作

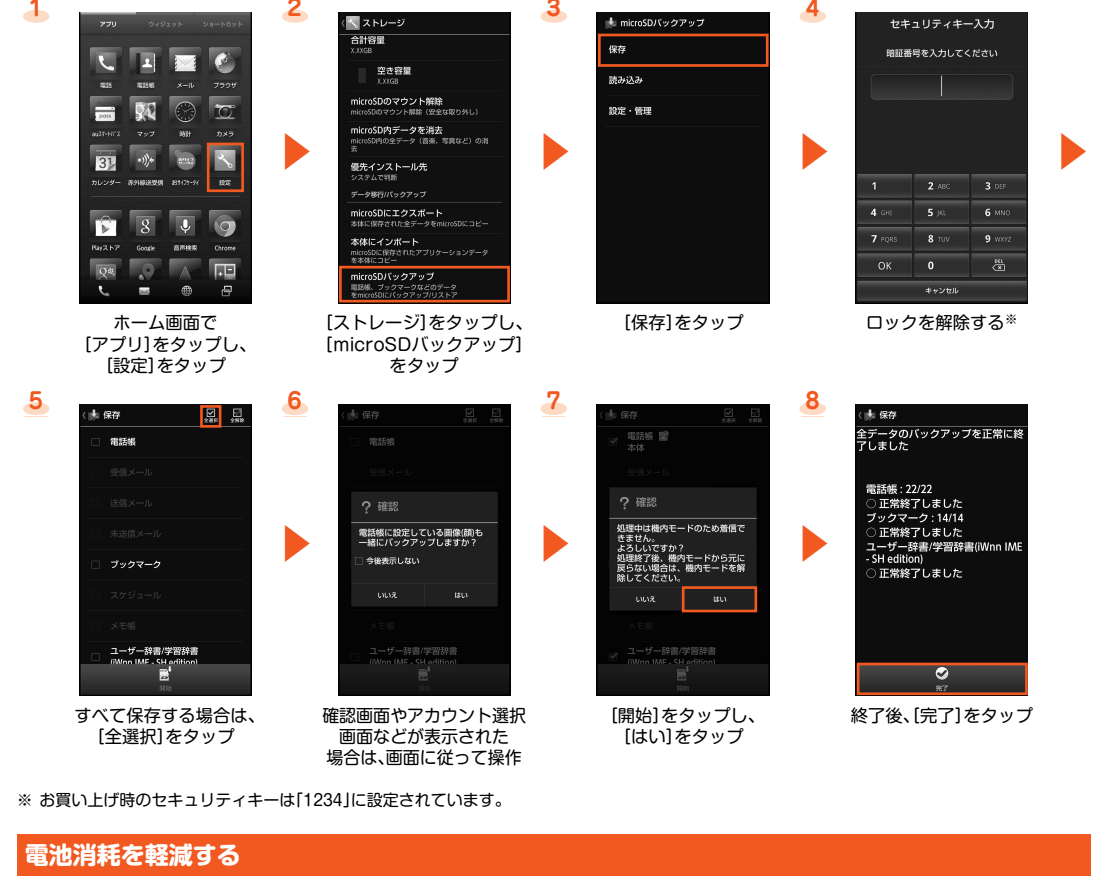

## **microSD™メモリカードによるデータ移行、閲覧、バックアップ**

## ■ データ移行

修理のため本製品をauショップなどでお預りする場合、メモリをクリアいたしますので、データのバックアップを行ってください。

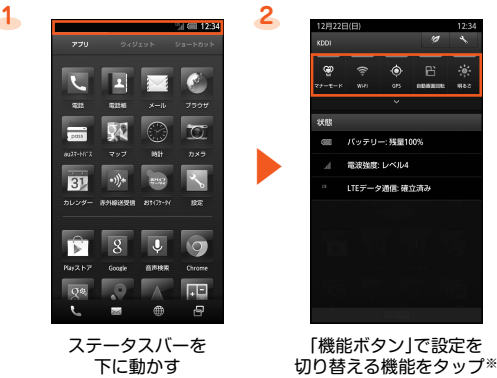

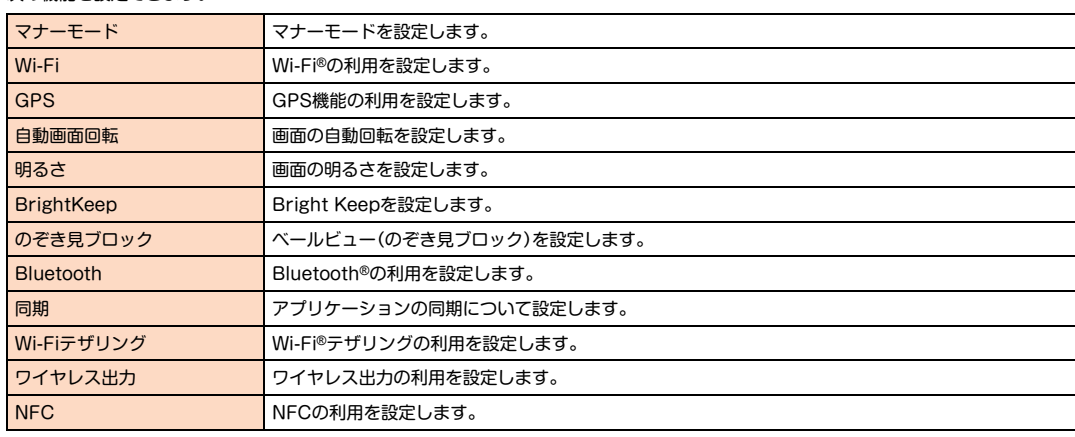